**V** vulcan Arkusz Optivum

# Jak na podstawie danych zgromadzonych w arkuszu przygotować różne zestawienia i dokumenty?

Dane zgromadzone w arkuszu można wykorzystać do sporządzenia różnych zestawień i dokumentów. Służy do tego celu ekran roboczy **Wydruki**.

Program pozwala także wydrukować zawartość każdej tabeli z danymi wyświetlanej w przeglądarce.

Dodatkowo wszystkie dane gromadzone w programie *Arkusz Optivum* mogą być przekazane do *Excela* działającego zamiast standardowej przeglądarki, a następnie dowolnie przetworzone. Zestawienia w *Excelu* można przygotowywać samodzielnie lub korzystając ze specjalnych funkcji programu *Arkusz Optivum*.

Współpraca *Arkusza Optivum* z *Excelem* możliwa jest po zainstalowaniu obu programów na tym samym komputerze.

## **Drukowanie tabeli wyświetlanej w przeglądarce**

Aby wydrukować np. listę wszystkich pracowników jednostki sprawozdawczej:

- 1. W drzewie danych wybierz gałąź **Pracownicy** i przejdź na kartę **Lista pracowników**.
- 2. Kliknii przycisk na pasku narzędzi przeglądarki.

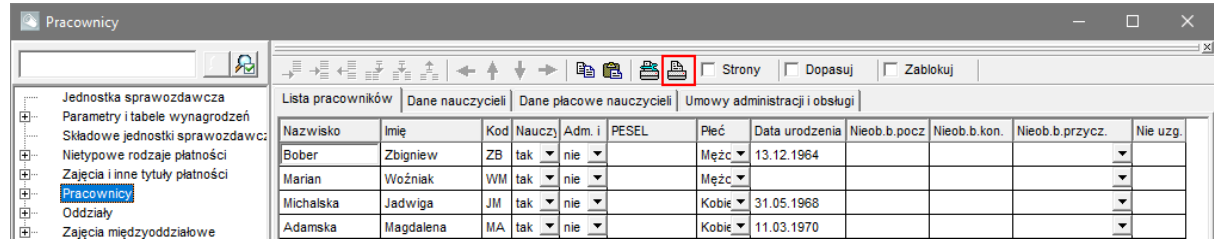

3. W oknie **Drukowanie** kliknij przycisk **OK**, aby skierować wydruk na drukarkę.

#### **Drukowanie planów nauczania oddziałów**

1. Przywołaj ekran roboczy **Wydruki** – wyświetli się okno **Drukowanie dokumentów**.

Okno **Drukowanie dokumentów** można również przywołać za pomocą polecenia **Plik/ Drukuj dokumenty**.

- 2. Na pasku narzędzi kliknij przycisk **Wydruki** wyświetli się okno **Ustawienia wydruków 5.0**.
- 3. W polu **Rodzaj wydruku** wybierz pozycję **plany nauczania** i zdefiniuj wydruk, korzystając z dostępnych opcji.

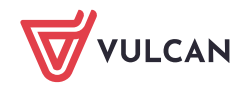

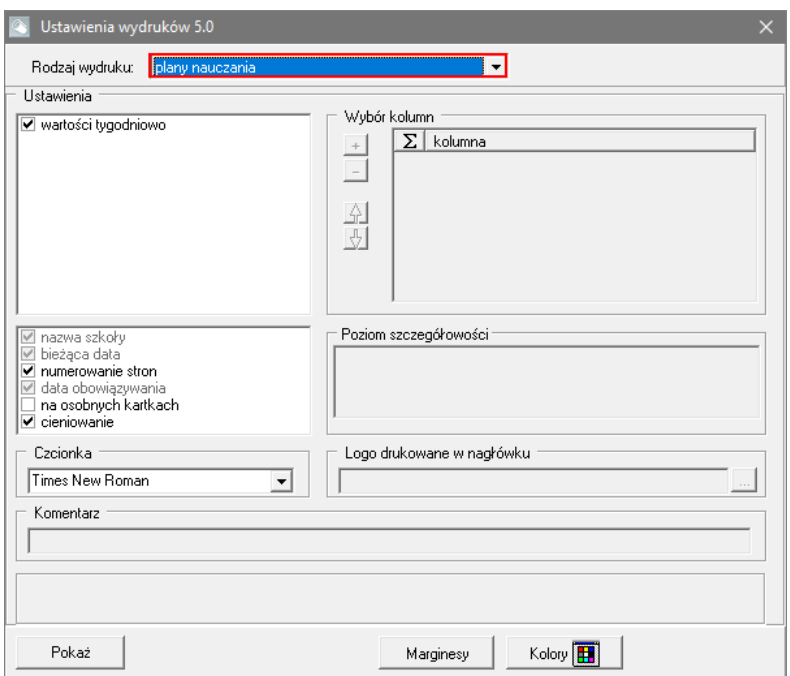

Jeśli zaznaczysz opcję **wartości tygodniowo**, to na wydruku zostaną umieszczone sumy godzin wszystkich zajęć.

W polu **Czcionka** możesz wybrać czcionkę, za pomocą przycisku **Marginesy** możesz ustawić wielkość marginesów, za pomocą przycisku **Kolory** – ustawić kolor poszczególnych elementów tabeli.

4. Kliknij przycisk **Pokaż** i obejrzyj wydruk w oknie **Drukowanie dokumentów**.

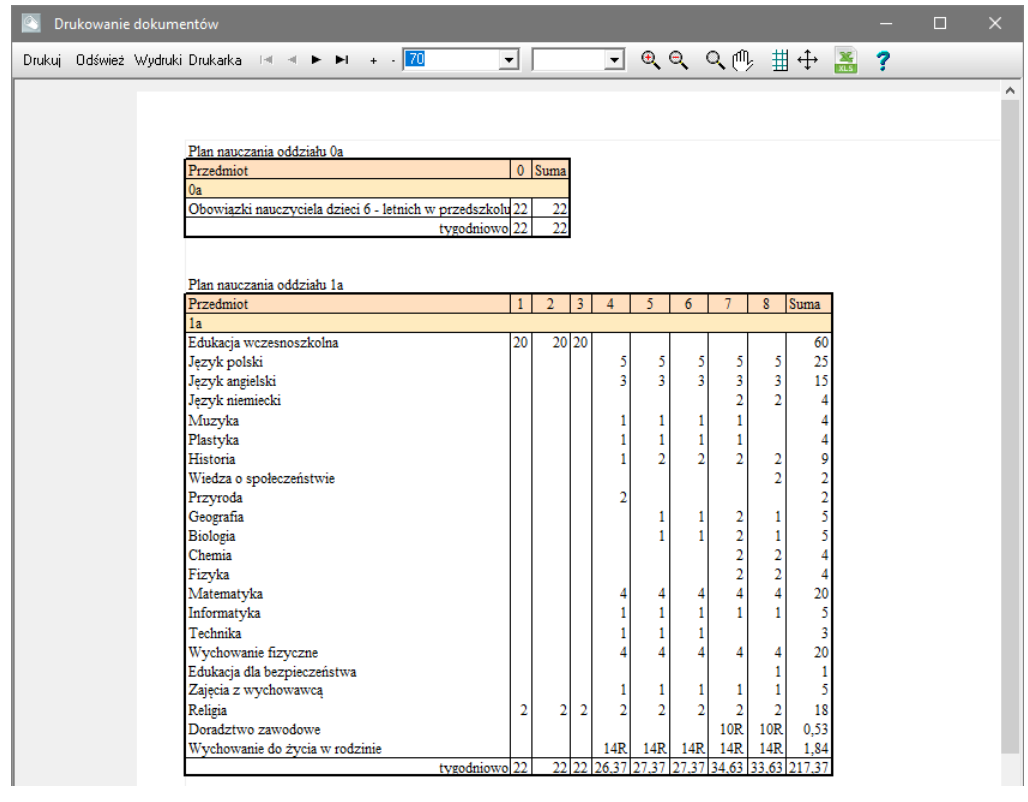

5. Obejrzyj wszystkie strony wydruku, korzystając z przycisków  $\frac{14.4 \times H}{12.2}$  na pasku narzędzi.

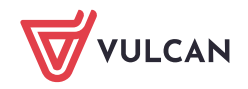

Aby dowiedzieć się, do czego służ $\bullet$  ozostałe przyciski na pasku narzędzi, skorzystaj z pomocy programu dostępnej pod przyciskiem .

6. Aby skierować wydruk na drukarkę, kliknij przycisk **Drukuj**.

## **Drukowanie płachty**

- 1. W oknie **Drukowanie dokumentów** kliknij przycisk **Wydruki**.
- 2. W oknie **Ustawienia wydruków 5.0**, w polu **Rodzaj wydruku** wybierz pozycję **płachta**.

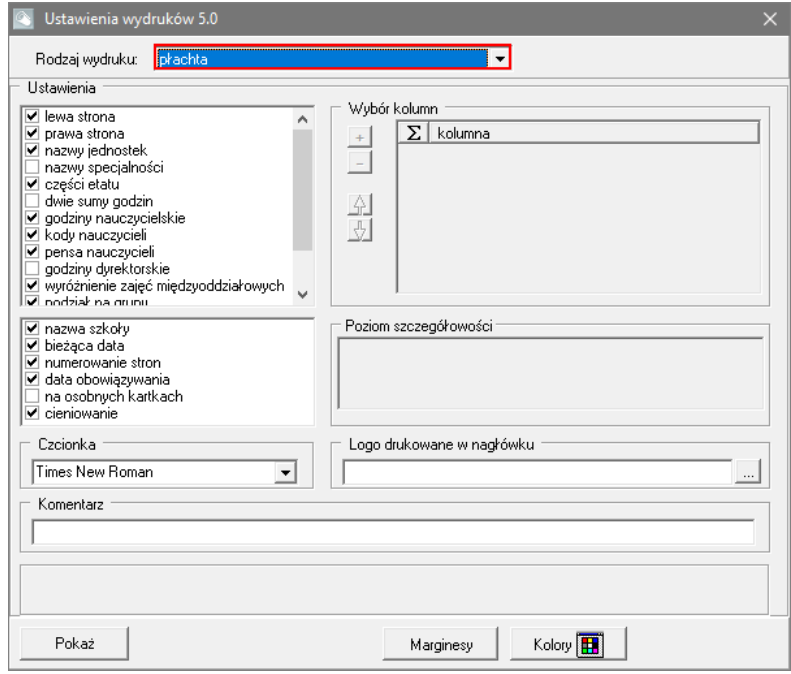

- 3. W sekcji **Ustawienia** ustal parametry wydruku płachty zaznacz te elementy, które chciałbyś, aby pojawiły się na wydruku.
- 4. Kliknij przycisk **Pokaż** i obejrzyj wszystkie strony wydruku.
- 5. Jeśli chcesz ustawić poziomą orientację strony, kliknij przycisk **Drukarka** na pasku narzędzi i w oknie **Ustawienia wydruku** zaznacz opcję **Pozioma**. Kliknij przycisk **OK**.
- 6. Dopasuj optymalnie skalę wydruku. Skorzystaj z przycisku **Skalowanie wydruku** na pasku narzędzi.

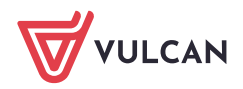

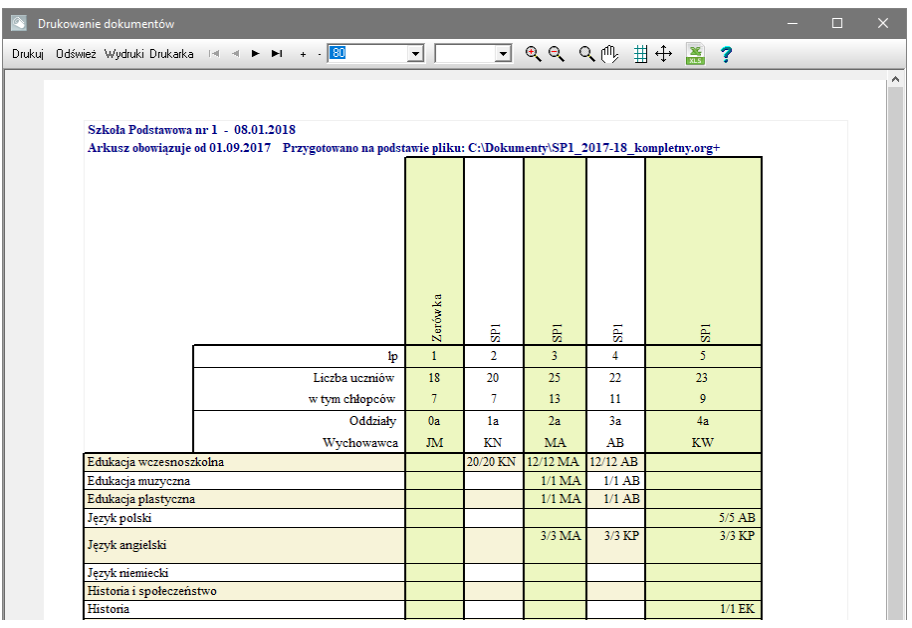

7. Aby skierować wydruk na drukarkę, kliknij przycisk **Drukuj** na pasku narzędzi. W oknie **Wybór stron do drukowania** zdecyduj, które strony płachty chcesz wydrukować i kliknij przycisk **OK**.

## **Drukowanie przydziałów nauczycieli**

- 1. W oknie **Drukowanie dokumentów** kliknij przycisk **Wydruki**.
- 2. W oknie **Ustawienia wydruków 5.0** w polu **Rodzaj wydruku** wybierz pozycję **przydziały nauczycieli**.
- 3. W obszarze **Wybór kolumn** kliknij przycisk  $\frac{1}{x}$  i w oknie **Wybór kolumn** zaznacz te elementy opisu przydziału nauczyciela, które powinny znaleźć się na wydruku i kliknij przycisk **OK**.

Lista wybranych kolumn pojawi się w obszarze **Wybór kolumn**. Jeśli przed nazwą kolumny pojawi się pole znacznika, to możesz zdecydować poprzez wstawienie znacznika, czy w tabeli umieścić podsumowanie tej kolumny.

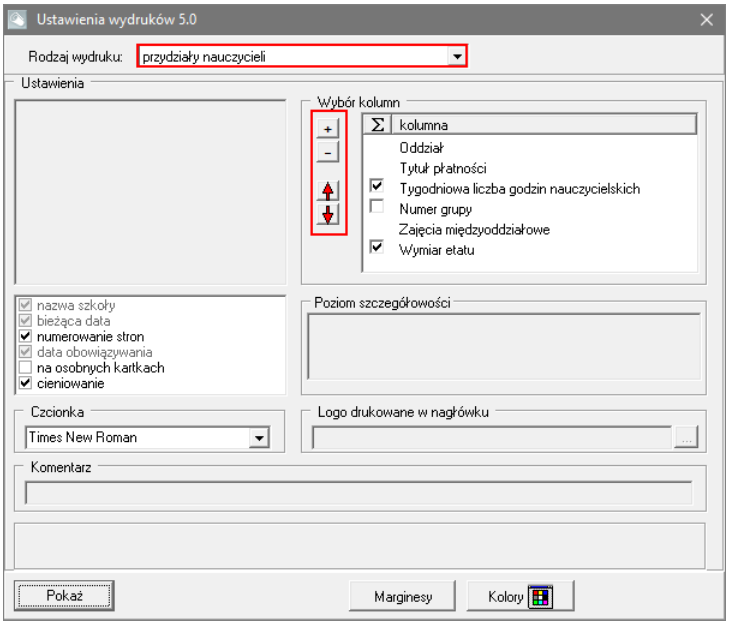

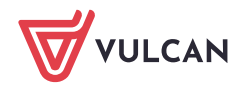

Przycisk  $\pm$ służy do usuwania wcześniej wybranych kolumn, natomiast przyciski  $\pm$ i  $\pm$ umożliwiają zmianę kolejności kolumn na wydruku.

4. Kliknij przycisk **Pokaż** i obejrzyj wydruk.

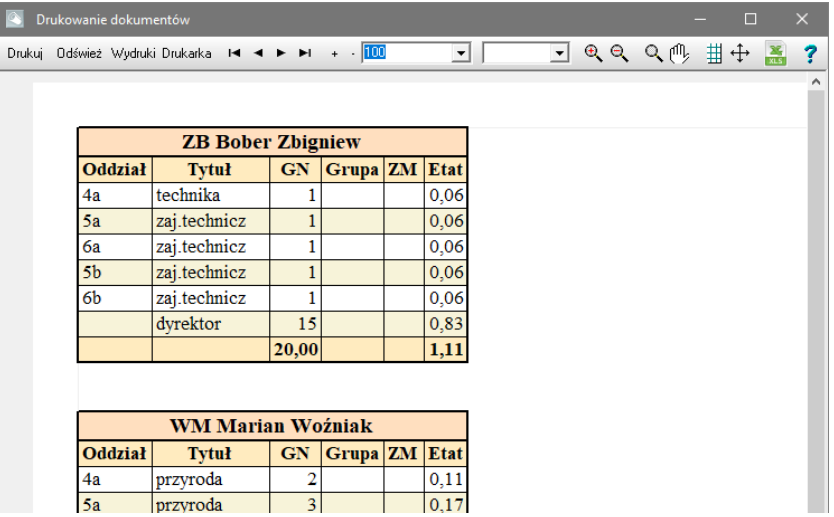

5. Aby skierować wydruk na drukarkę, kliknij przycisk **Drukuj** na pasku narzędzi.

#### **Drukowanie wykazu kadry pedagogicznej**

- 1. W oknie **Drukowanie dokumentów** kliknij przycisk **Wydruki**.
- 2. W oknie **Ustawienia wydruków 5.0** w polu **Rodzaj wydruku** wybierz pozycję **wykaz kadry pedagogicznej**.
- 3. Zaznacz wybrane opcje w sekcji **Ustawienia**.
- 4. W sekcji **Wybór listy nauczycieli** kliknij przycisk i w oknie **Wybór listy nauczycieli** wybierz nauczycieli. Wybór potwierdź przyciskiem **OK**.

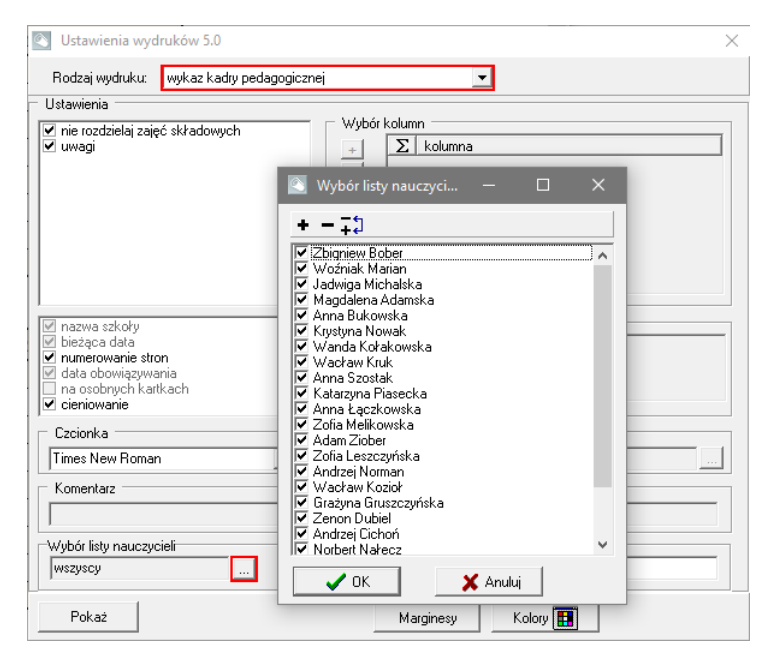

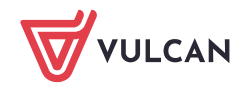

5. Kliknij przycisk **Pokaż** i obejrzyj wydruk.

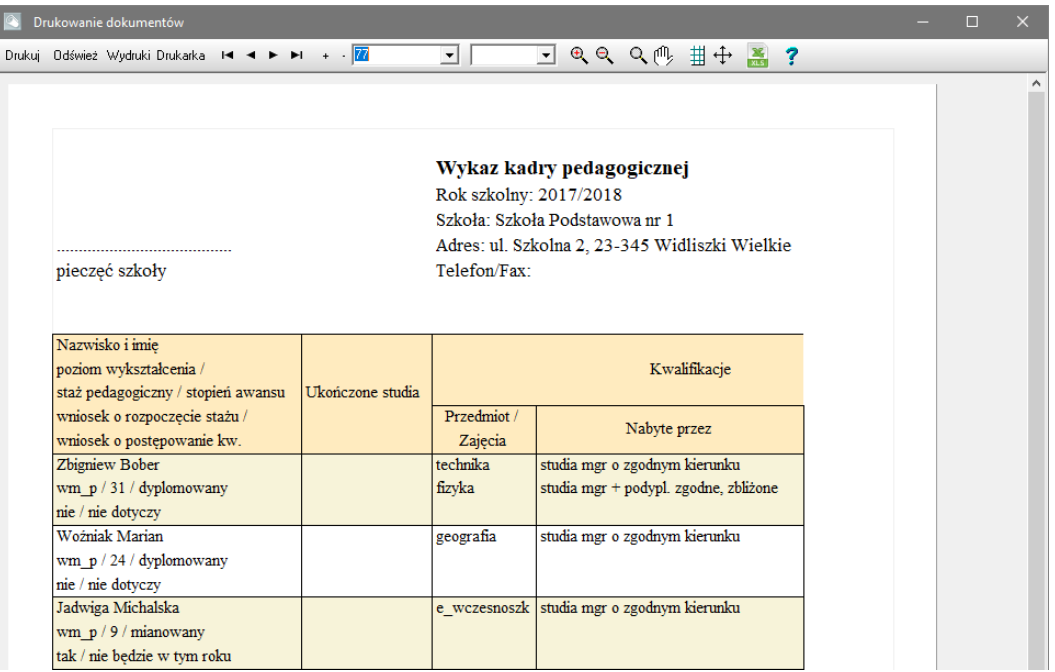

6. Aby skierować wydruk na drukarkę, kliknij przycisk **Drukuj** na pasku narzędzi.

#### **Drukowanie raportu wymaganego przez GIODO**

- 1. W oknie **Drukowanie dokumentów** kliknij przycisk **Wydruki**.
- 2. W oknie **Ustawienia wydruków 5.0** w polu **Rodzaj wydruku** wybierz pozycję **raport wymagany przez GIODO**.
- 3. W polu **Wybór osoby z dostępnej listy rozwijalnej wybierz właściwą osobę**.
- 4. Kliknij przycisk **Pokaż** i obejrzyj wydruk.

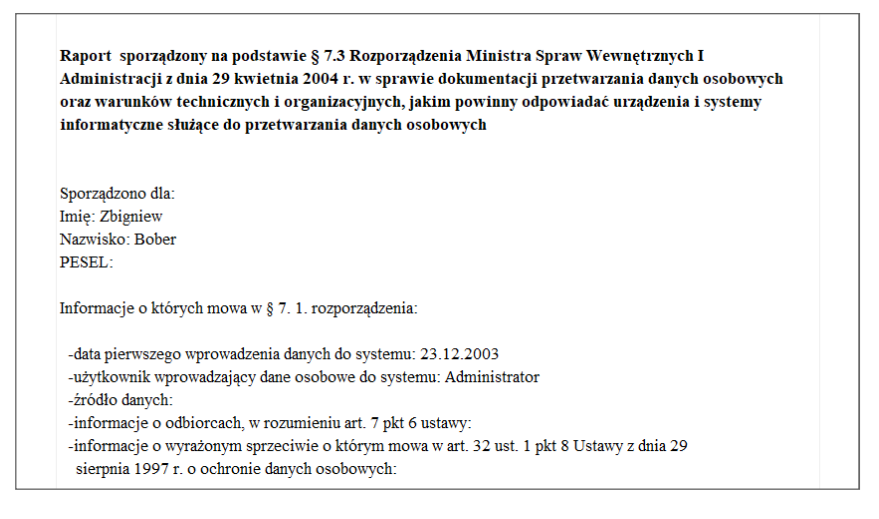

5. Aby skierować wydruk na drukarkę, kliknij przycisk **Drukuj** na pasku narzędzi.

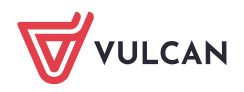

## **Sporządzenie raportu kontroli poprawności arkusza**

Raport kontroli poprawności arkusza wykazuje te dane arkusza, które wydają się mało prawdopodobne, albo niezgodne z oczekiwaniami JST. Zatem jest to lista "podejrzanych" danych. Jednak nie wszystkie komunikaty raportu świadczą jednoznacznie o błędnym wprowadzeniu danych. Są to jedynie ostrzeżenia, nad którymi warto się zastanowić.

Raport ten przygotowywany jest w *Excelu*.

- 1. W menu **Arkusz** wybierz polecenie **Przygotuj raport kontroli**.
- 2. Poczekaj, aż program *Excel* sporządzi raport.

Przygotowany skoroszyt składa się z wielu arkuszy.

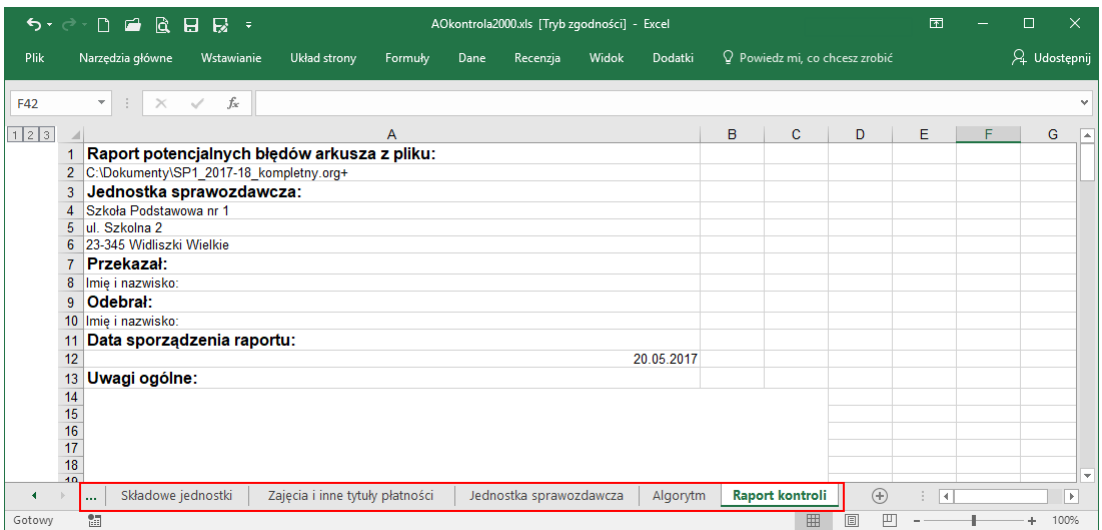

3. Przejdź na kartę **Algorytm** i zapoznaj się z opisanymi tam regułami przygotowania raportu.

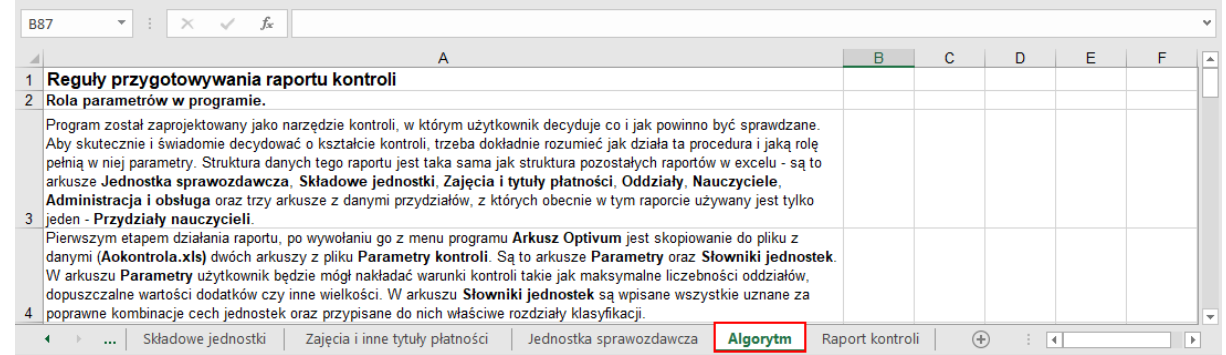

- 4. Przejdź na kartę **Raport kontroli** i zobacz, jakie potencjalne braki lub błędy w danych zasygnalizował program.
- 5. Zapisz skoroszyt i zamknij program *Excel*.

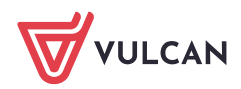